# APPLICATION GUIDE

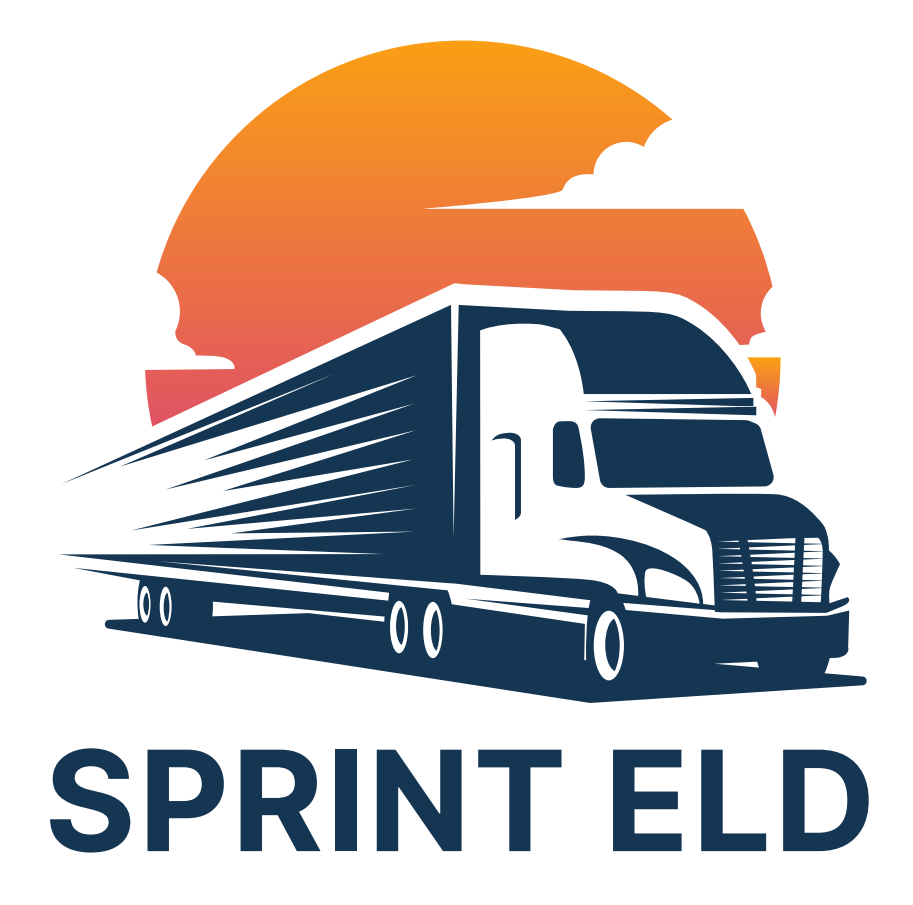

For Android Devices

# Table of contents

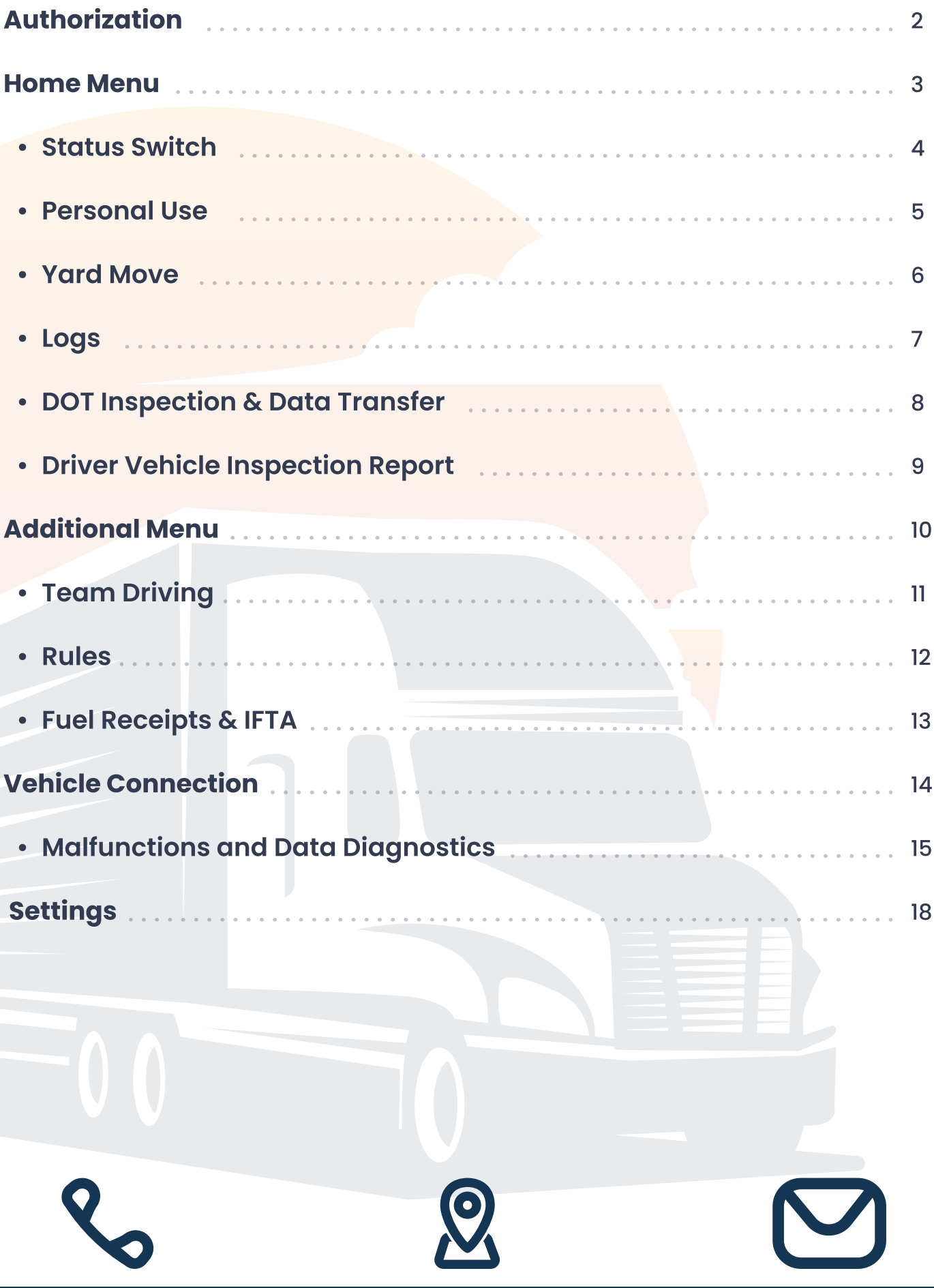

+1 (405) 303 90 93 sprinteld.com sprint.elog@gmail.com

#### Authorization

The app should be opened and the permissions should be accepted if they are requested. Initially, you must register a Sprint ELD account or log in using your personal User Login and User Password. Please contact your fleet manager or motor carrier if you don't know or don't remember your login data.

The first step to logging out of the Sprint ELD is to check if the "Upload Queue" in the Settings Menu is empty. Logging out of the application is possible when the "Upload Queue" is empty. In case it isn't, please recheck your internet connection on your device and wait for the data to transfer. As soon as it's done, you can log out.

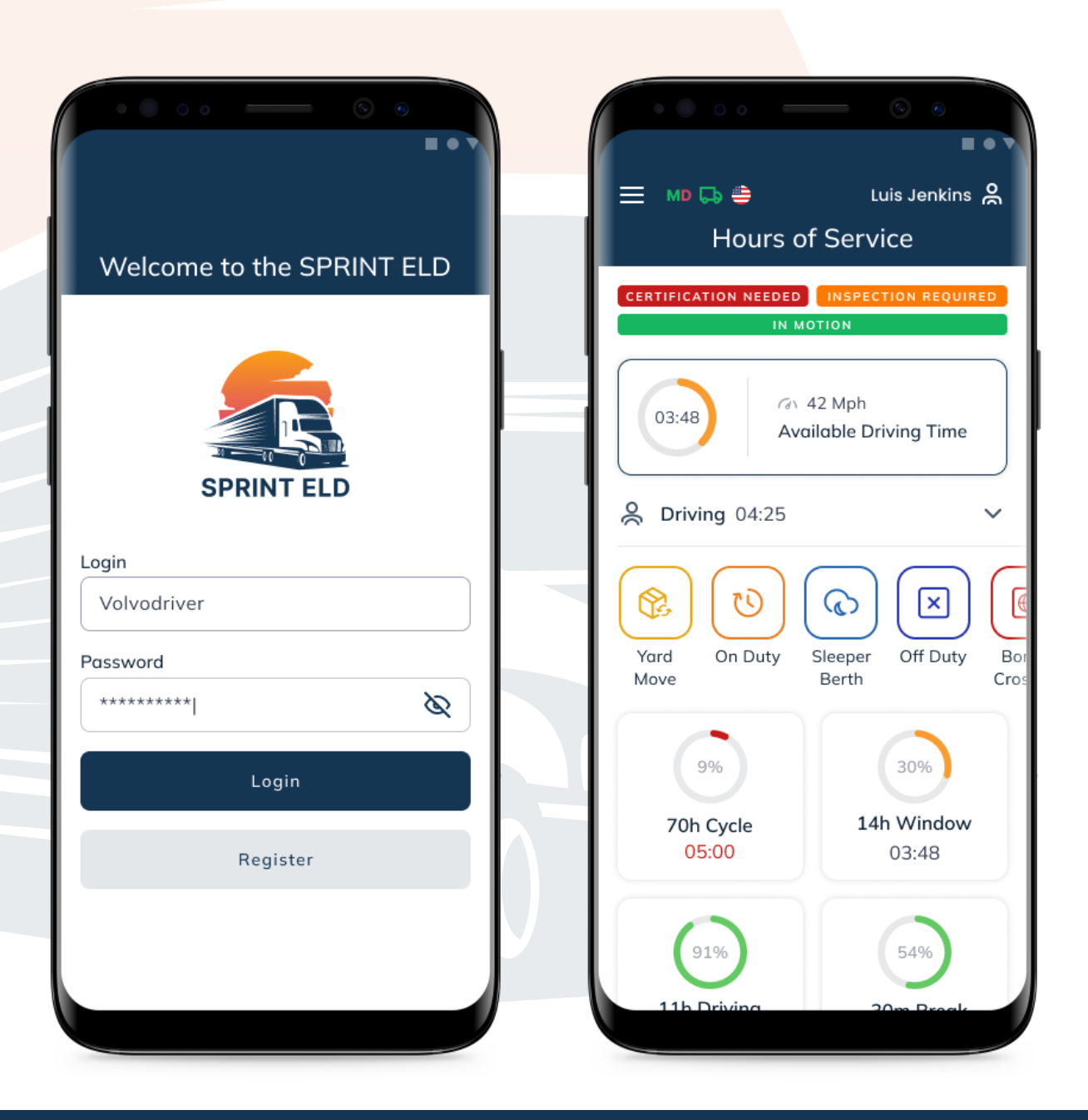

#### Home Menu

Once you will Log In to the Sprint ELD app, you will see the main "Hours of Service" screen with the following items:

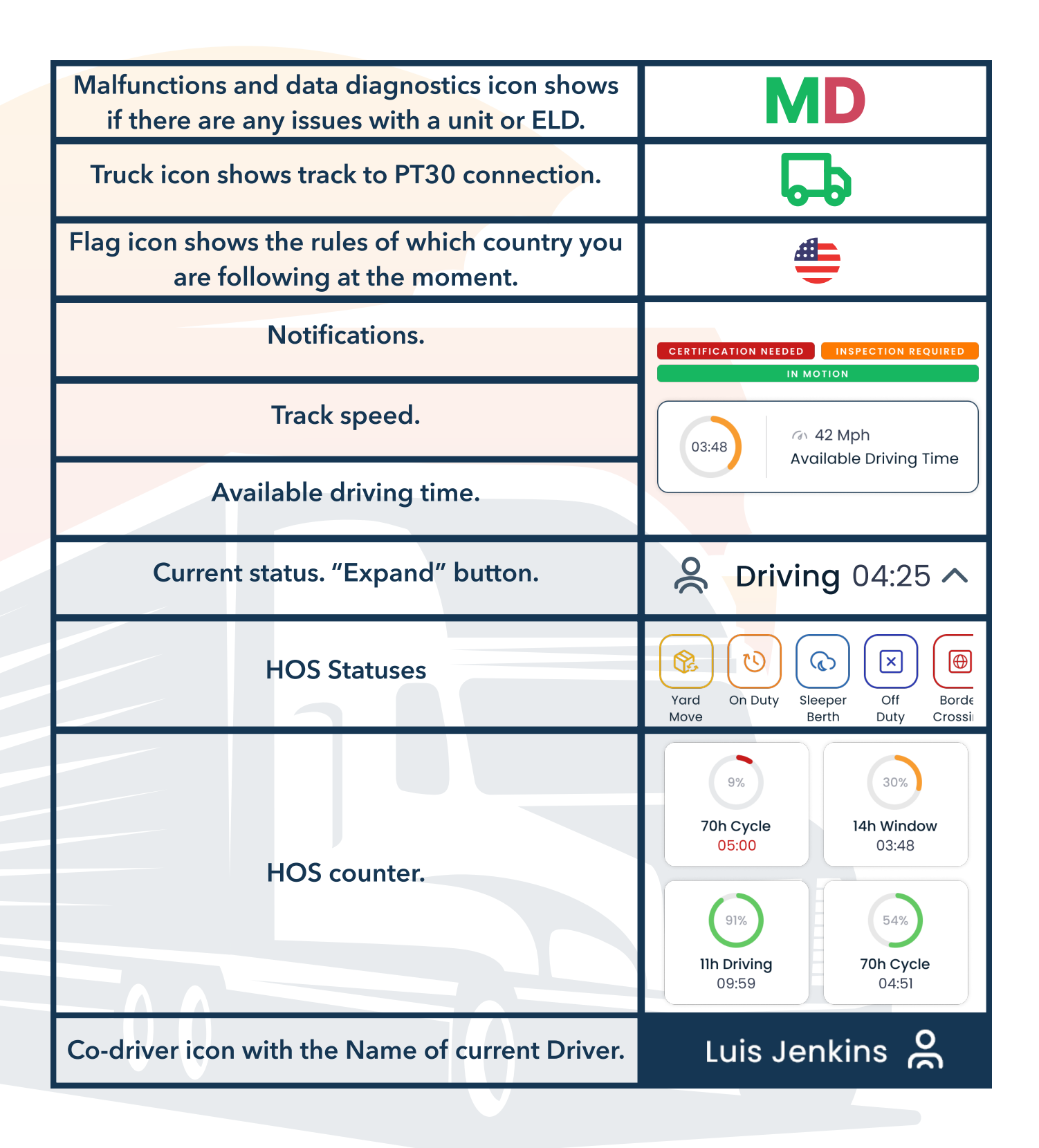

#### Status Switch

With the Status Switch interface, drivers are able to change their status during a shift. The list of driver's statuses includes Driving, On Duty, Off Duty, Sleeping Berth, Border Crossing, Yard Move (Available only when the "Current Status" is On Duty), Personal Use (Available only when the "Current Status" is Off Duty).

The "Driving" status is automatically recorded after the vehicle begins moving. If you stop driving, the ELD device will recognize it and the Status Switch interface will be activated. After that, you can turn off the engine.

Before turning off the engine, check that the ELD device has recognized the end of the driving. Otherwise, your logs may be corrupted and you may remain in the 'Driving' status.

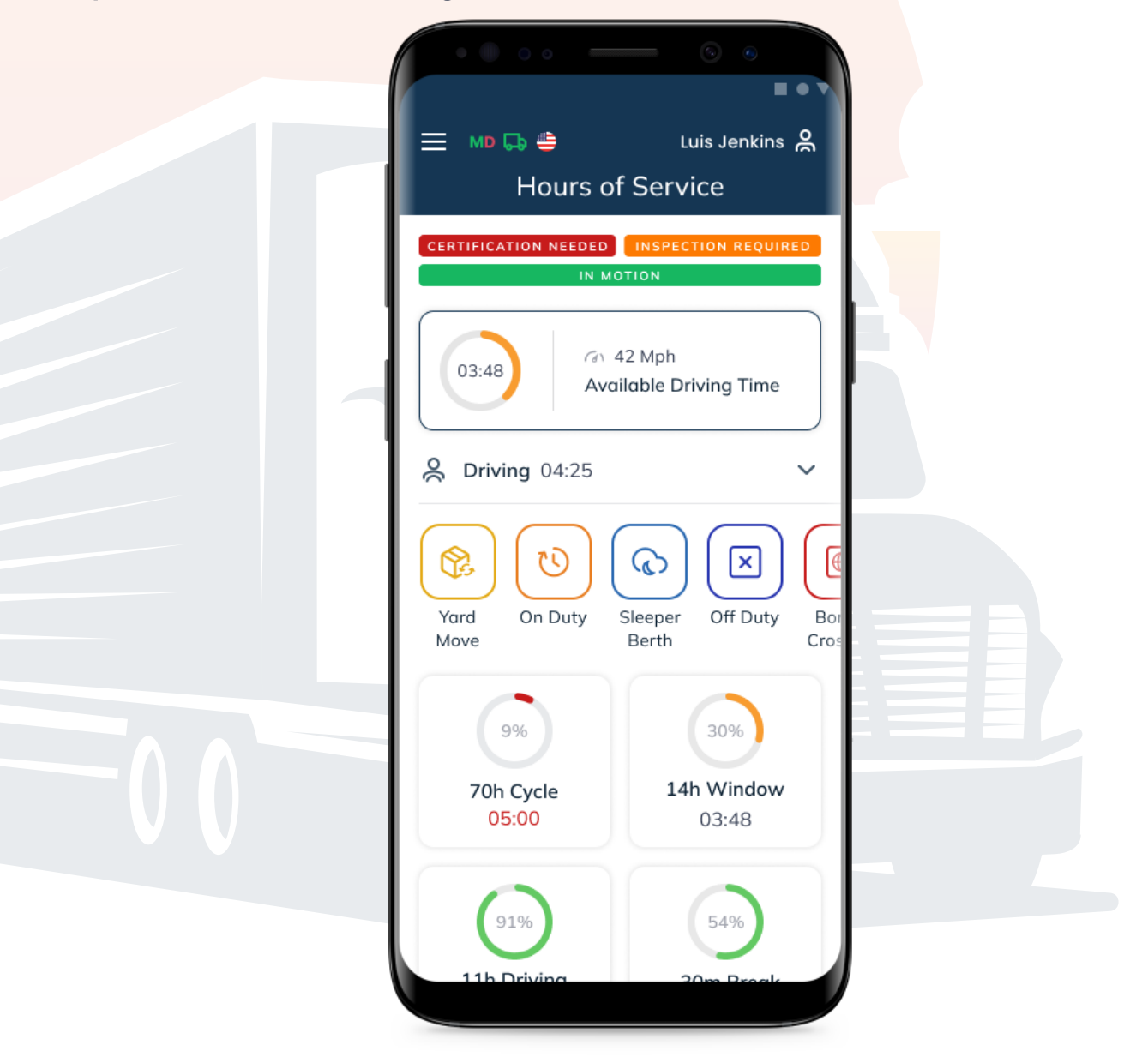

#### Personal Use

"Personal Use" Status is available only when you are already on "Off Duty" Status. You can turn on the "Personal Use" from the Status Switch Menu, you need to click on the "P/U" Status and comment on the action if it is required.

To finish the "Personal Use" status you need to click on the "Clear" button, add the comment if it is required, and click the "Save" button.

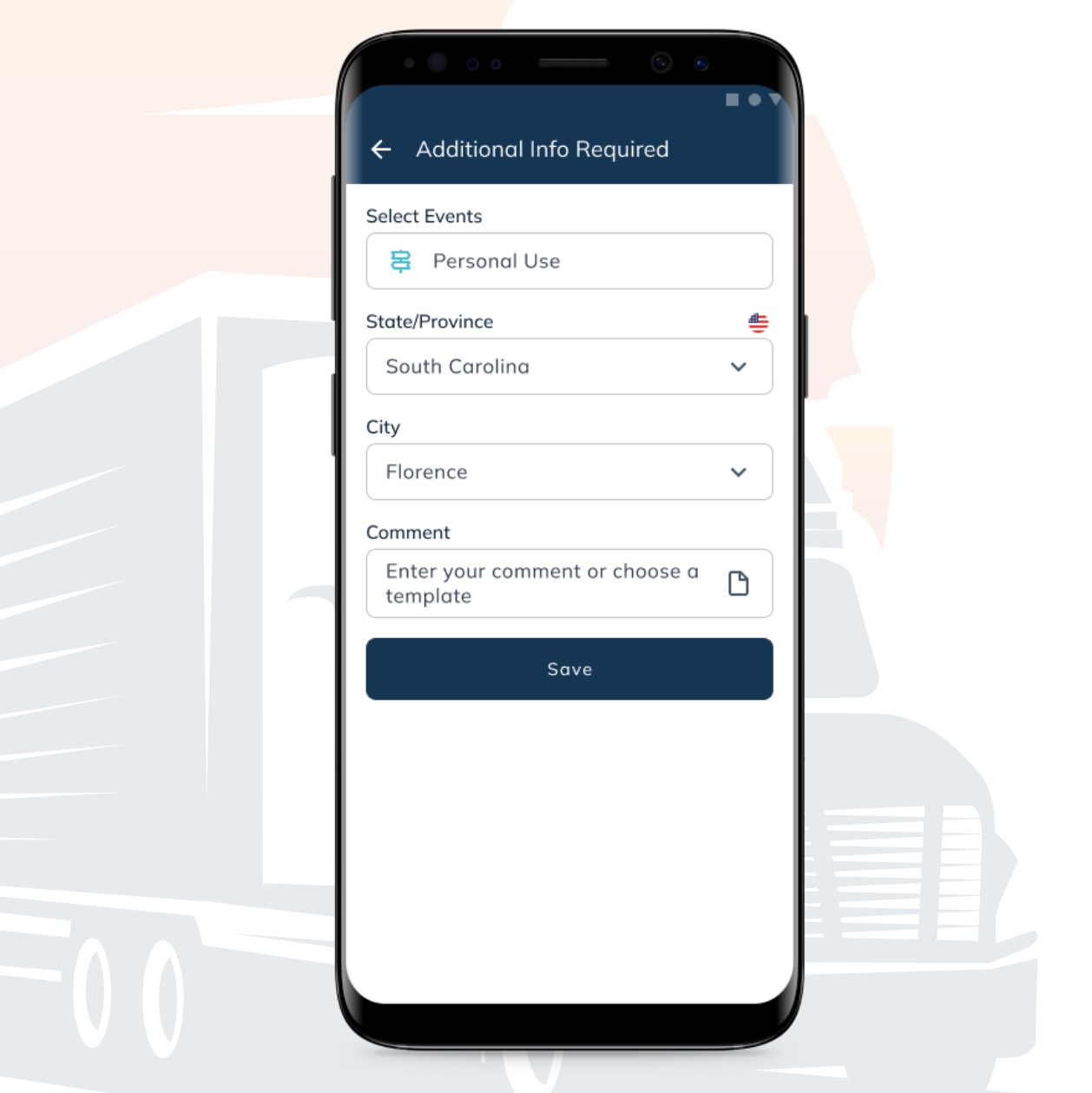

#### Yard Move

"Yard Move" Status is available only when you are already on "On Duty" Status. You can turn on the "Yard Move" from the Status Switch Menu, you need to click on the "Y/M" Status and comment on the action if it is required.

To finish the "Yard Move" status you need to click on the "Clear" button, add the comment if it is required, and click the "Save" button.

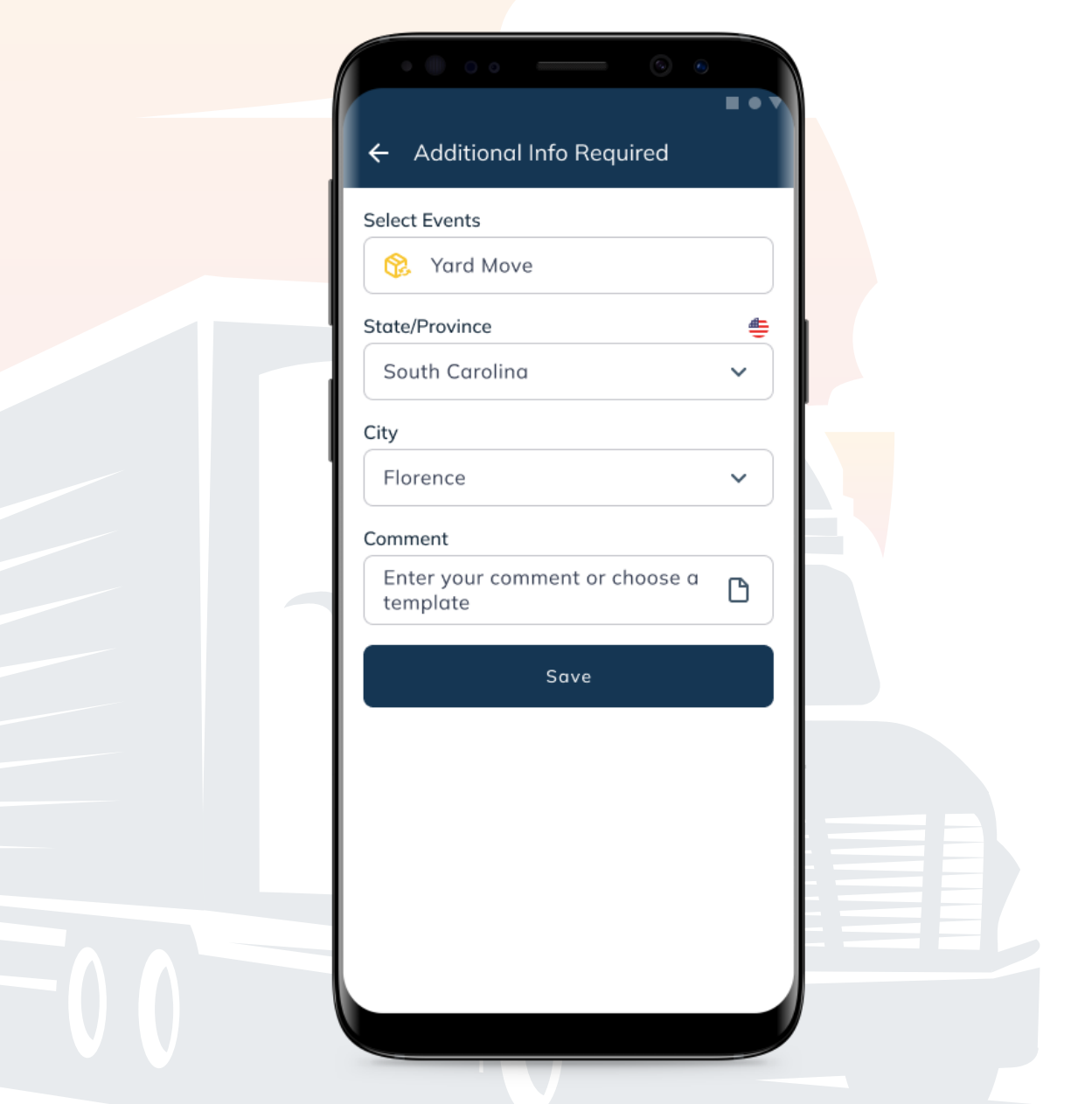

#### Logs

A driver, vehicle, and carrier's details can be viewed by clicking the Log menu. The Log Graph shows the status switches and hours of service of the driver during a shift. You can select a date from the calendar.

Use the Add Event button to add missing events. With the Pencil button, you can edit existing events in your logs.

According to FMCSA regulations, both adding and editing are legal. These are not for everyday use but rather for situations where data is entered incorrectly or by mistake.

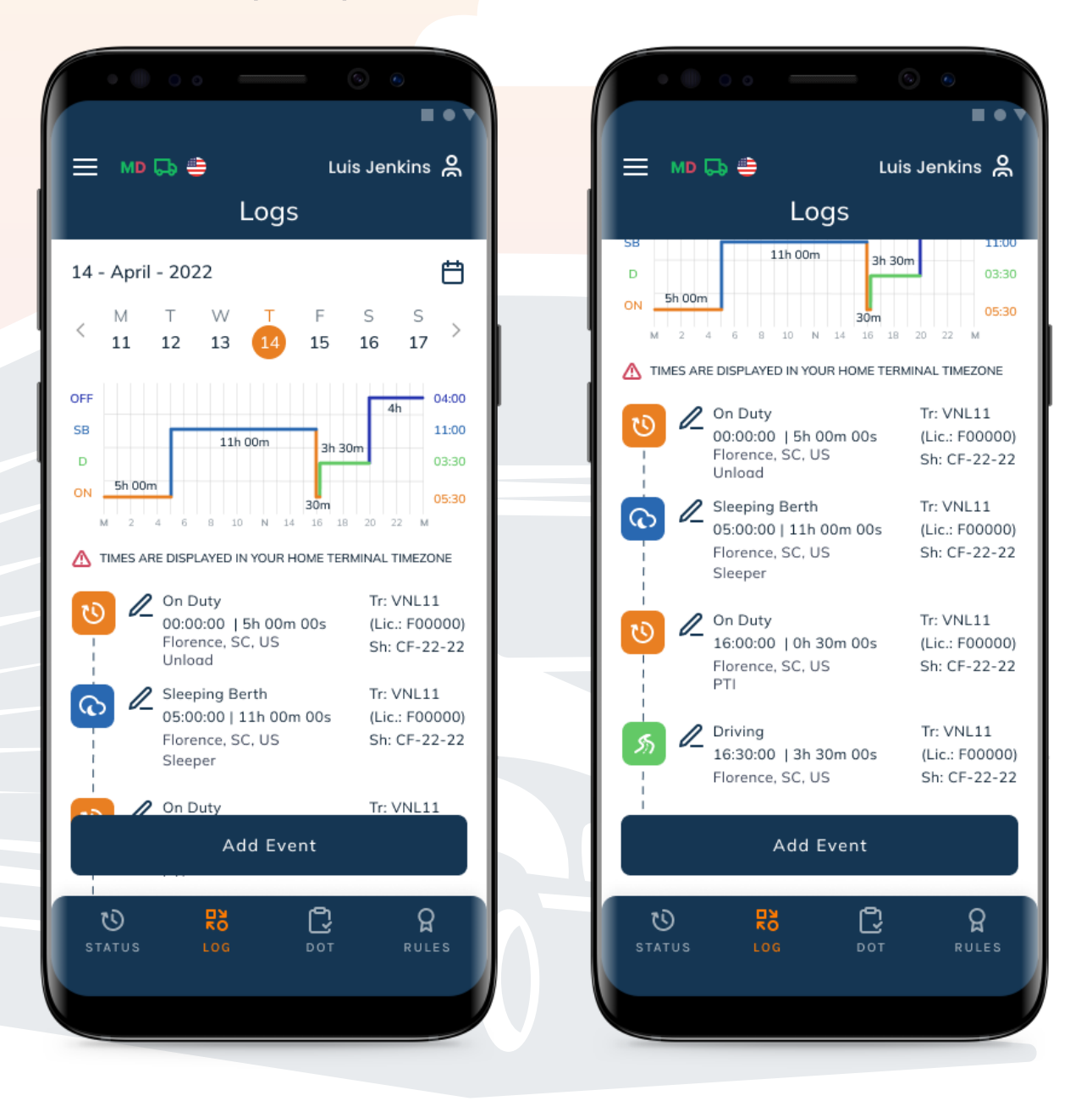

# DOT Inspection & Data Transfer

The DOT Inspection menu provides summaries of all the collected data about the driver, truck, and trip. You may also use this menu to transfer the data to FMCSA during the DOT inspection, certify your logs, or view unidentified records.^

Click on the "Start Inspection" button and check if your logs are ready to be transferred to the safety officials. If everything is OK, click the "Transfer Data" to Roadside Inspector button and choose the method of sending your logs:^

- . Send it to the personal email (provided by the inspector);
- **· Send it to the FMCSA email;**
- . Send it to the Web Services (FMCSA).

If you select "personal email", you need to enter the recipient's address, add a comment. If you select "Web Services (FMCSA)" or "Email to FMCSA" you need to add a comment. The reporting period will vary depending on the rules of the country in which you operate.

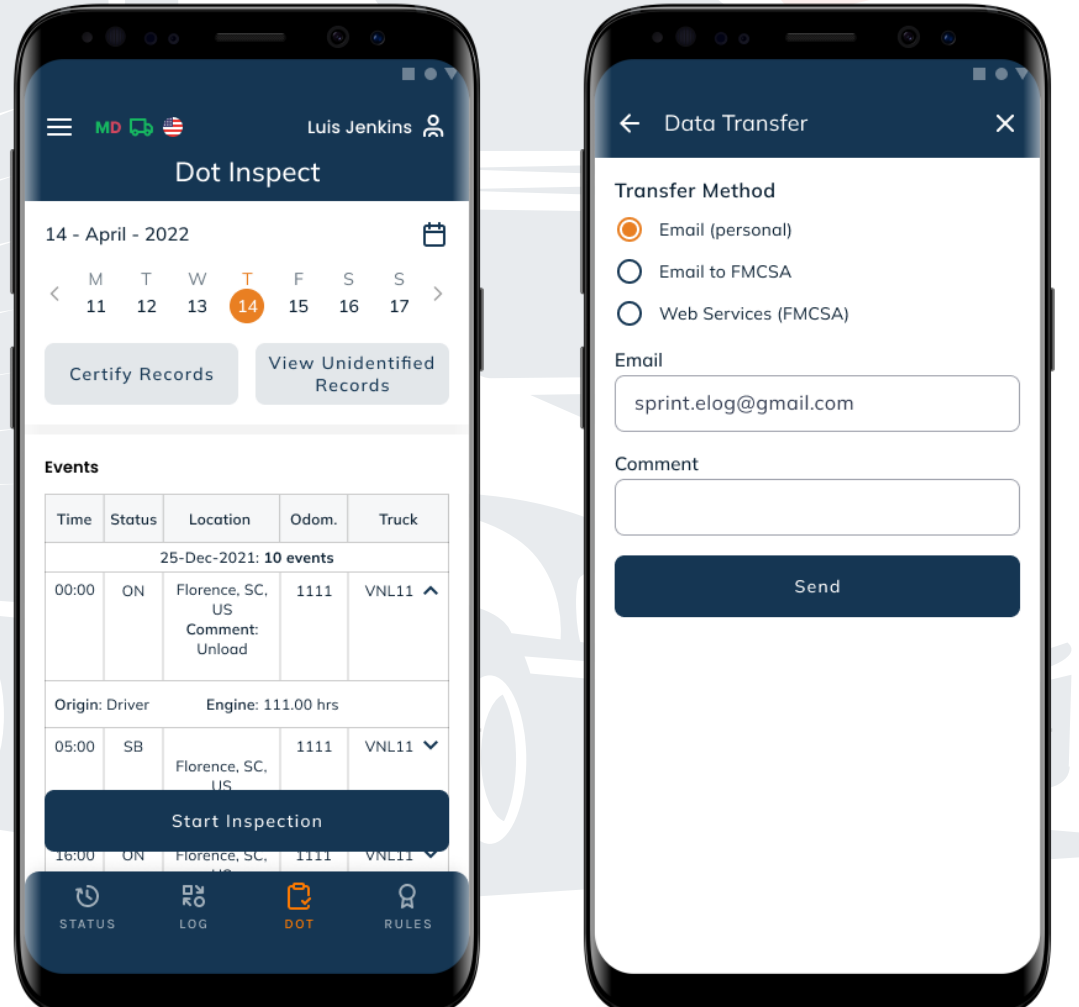

# Driver Vehicle Inspection Report

Each driver of a Motor Carrier is required to complete the "Driver Vehicle Inspection Report" (DVIR) on a daily basis to comply with FMCSA regulations.

The report can be completed by opening the "DVIR" menu and clicking "Add a Report". In this section, you will also find all the reports that have been created previously.

You must enter your location (downloaded automatically), select your truck or trailer, enter the truck and odometer number, and specify any truck and trailer defects. Comment on whether the vehicle you operate is safe to drive.

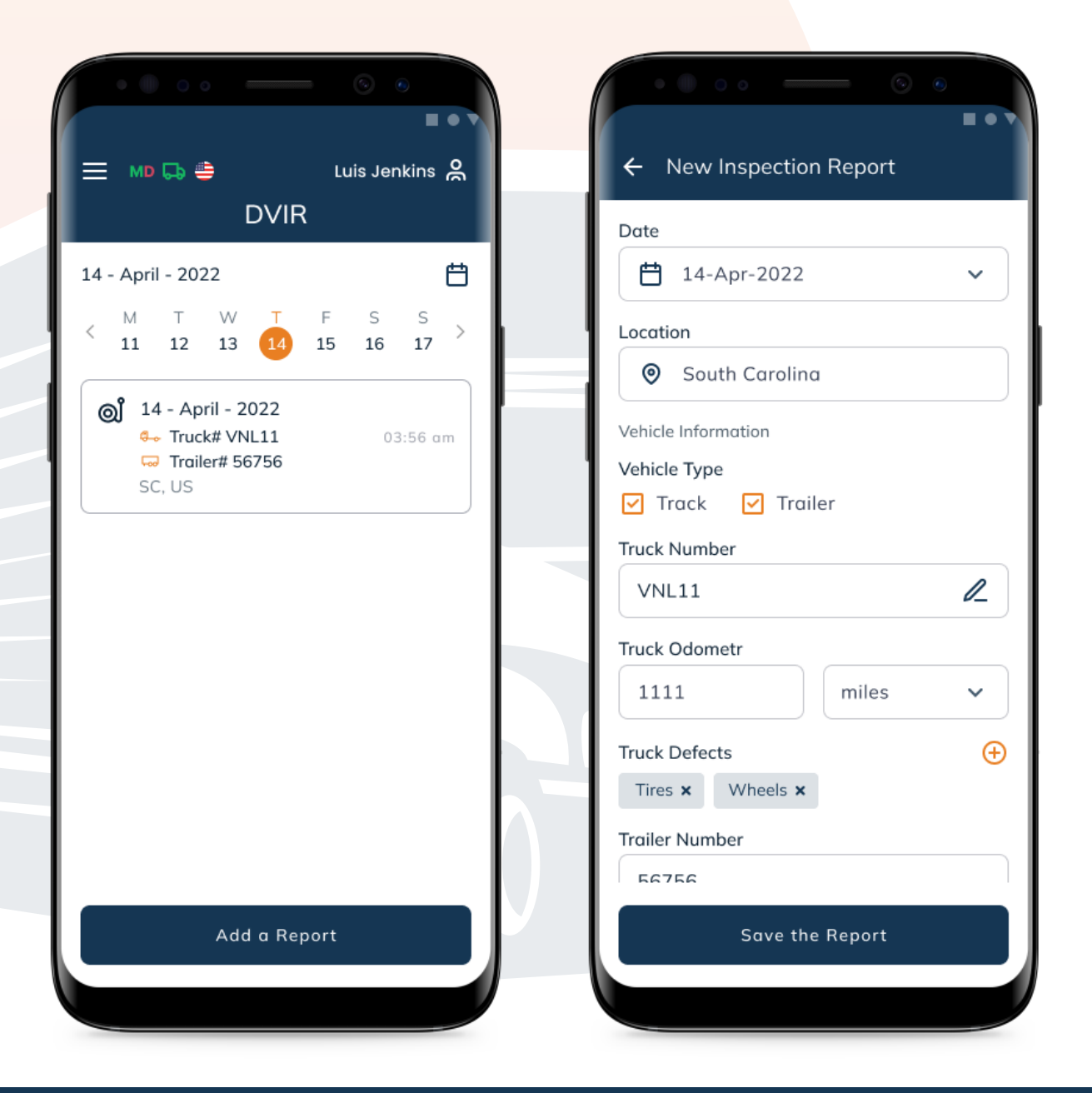

# Additional Menu

To open the Additional Menu click "Additional Menu" Button in the App. Here you will find some extra options, including:

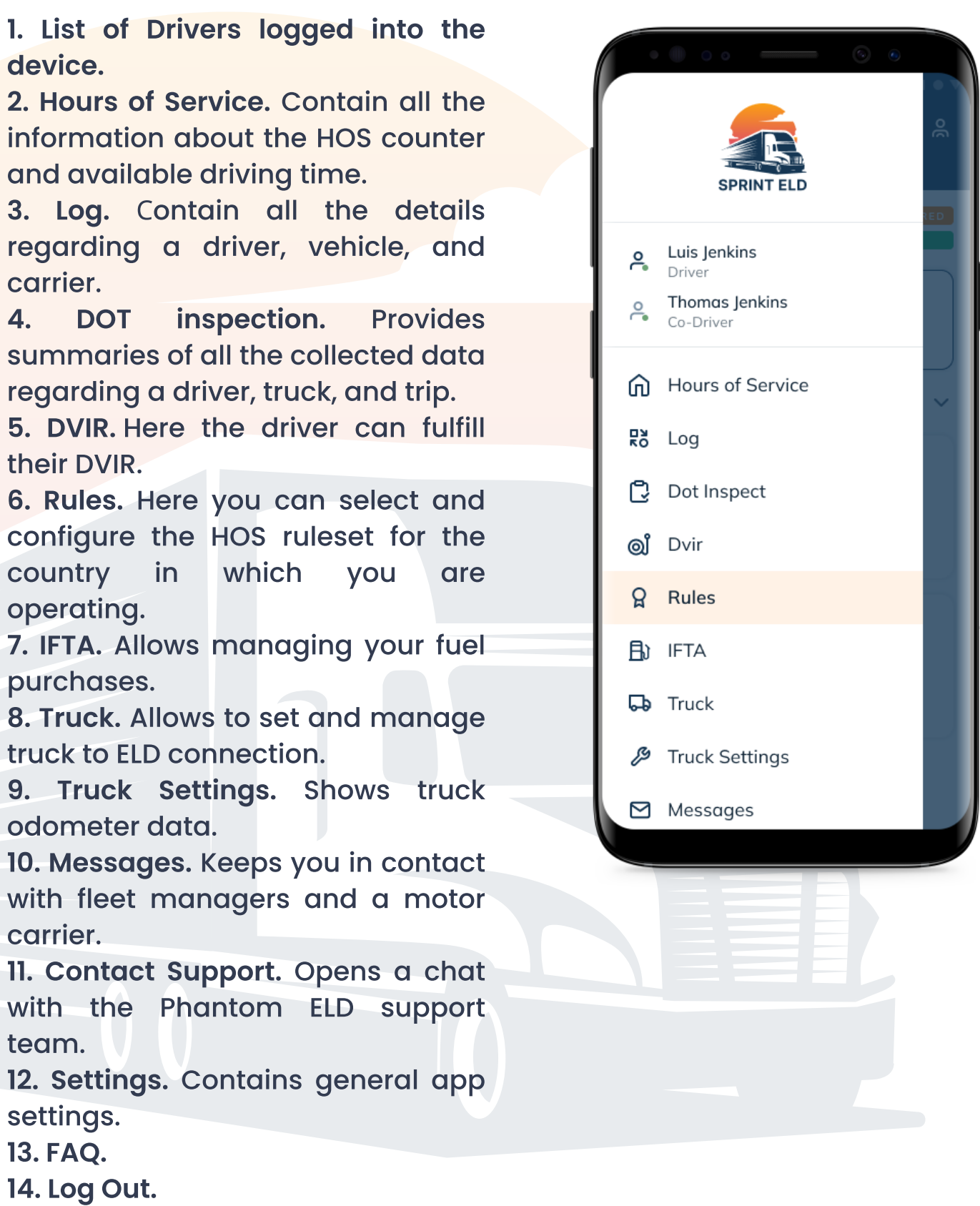

#### Team Driving

The Sprint ELD app also allows you to keep track of your time and status as a team driver. In order to use the same vehicle, all users must be logged into the same app simultaneously.

The first driver must log in with the User Login and User Password as described in the "Log In / Log Out" section.

The second driver will be able to proceed by clicking the "Menu" button, then clicking on the "Co-driver" field, then entering the User Login and User Password into the Co-driver Login field.

Using the Co-drivers icon, you can switch between the two drivers' viewing perspectives once you have clicked the button.

Please be aware that if you use two or more devices simultaneously (whether they are single or team drivers), you may experience unavoidable data loss.

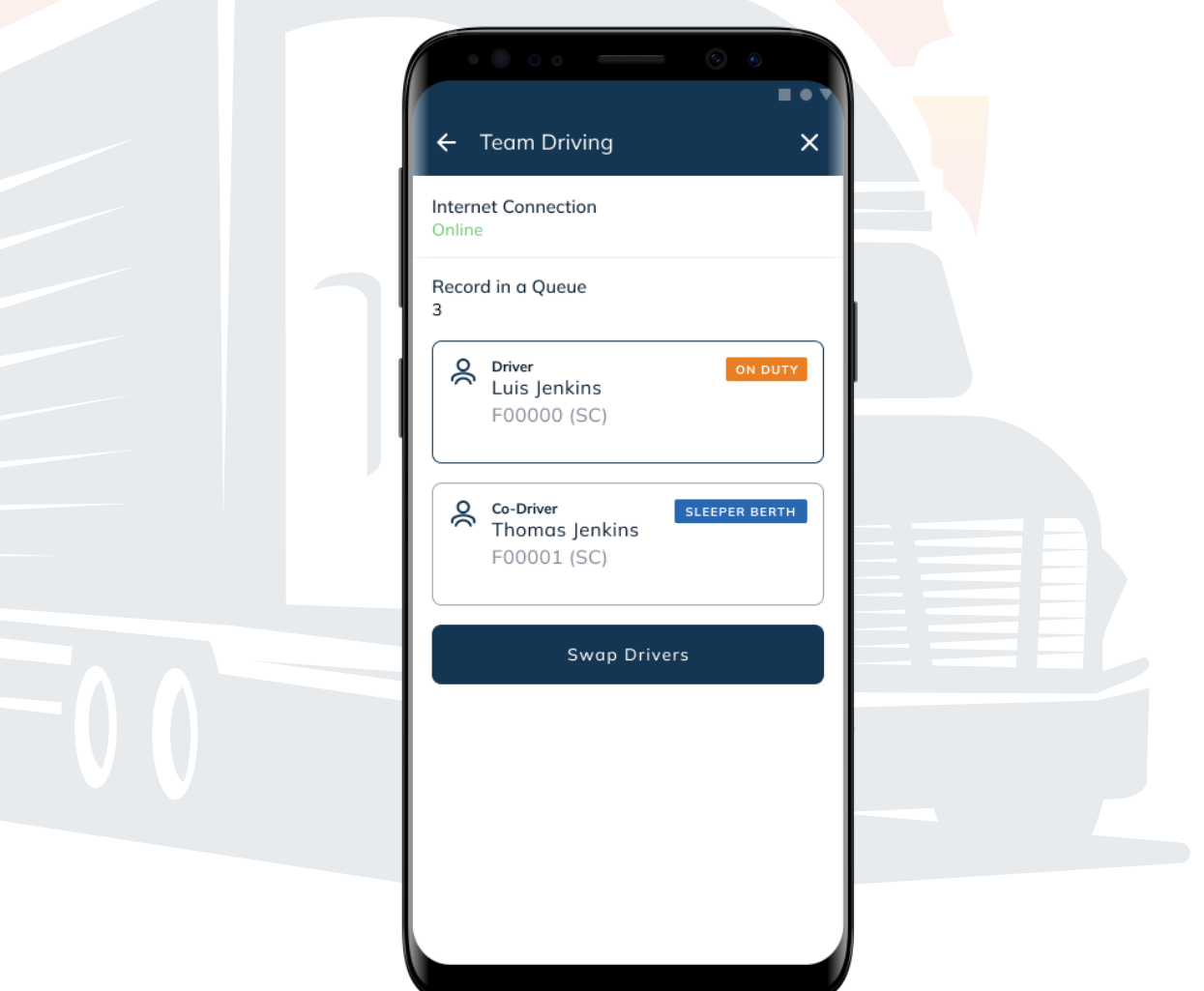

#### Rules

You can find information about the rules of your country in the "Rules" menu, and you can also choose between the rules of the USA or Canada.

Additionally, it provides a schedule of your HOS time based on the ruleset you select.

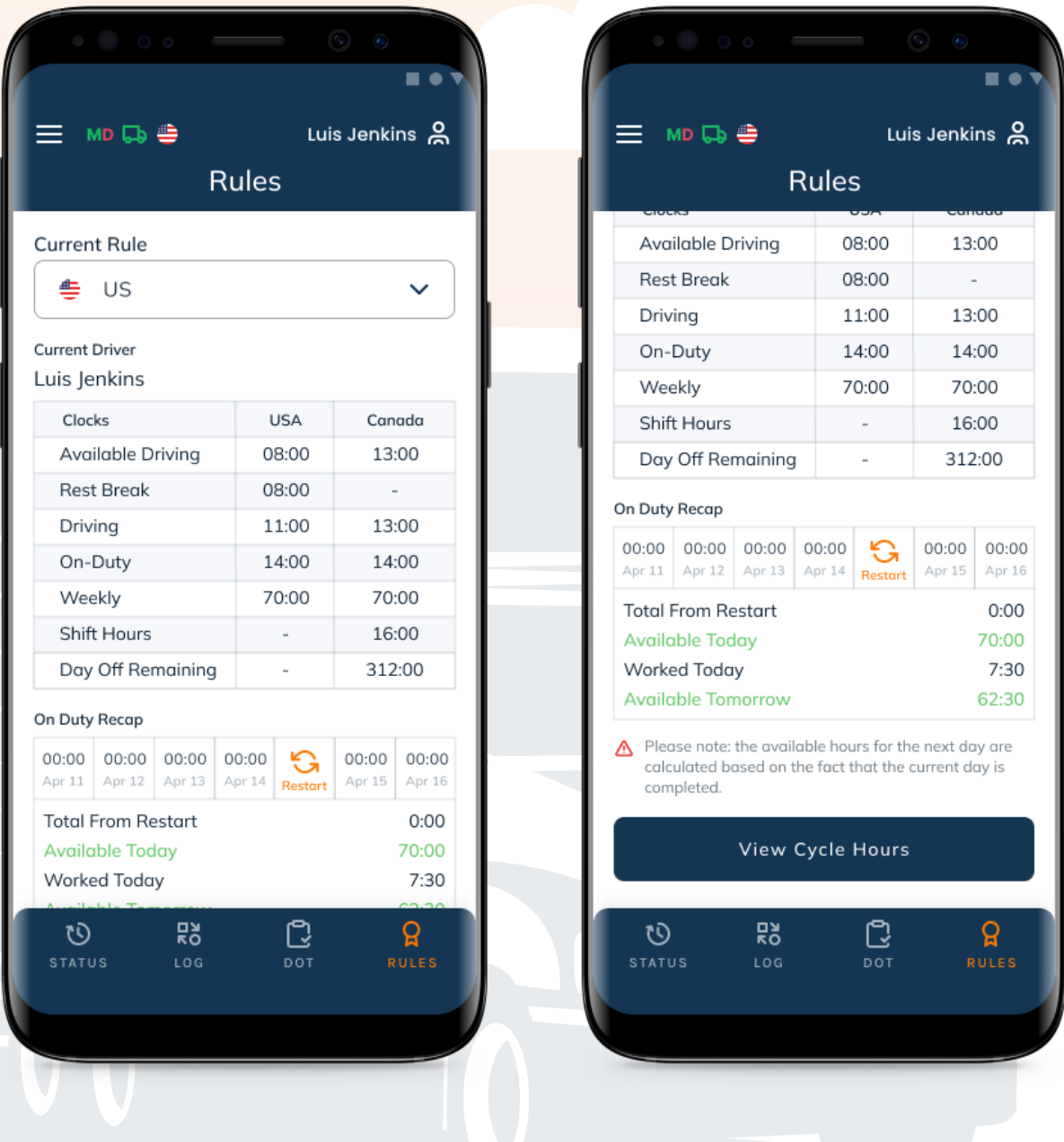

### Fuel Receipts & IFTA

Fuel receipts can be stored with detailed information about them in Sprint ELD so that they can be accessed in the future when needed. Also, motor carriers and drivers can track fuel purchases and data needed to submit for IFTA and IRP audits using this option.

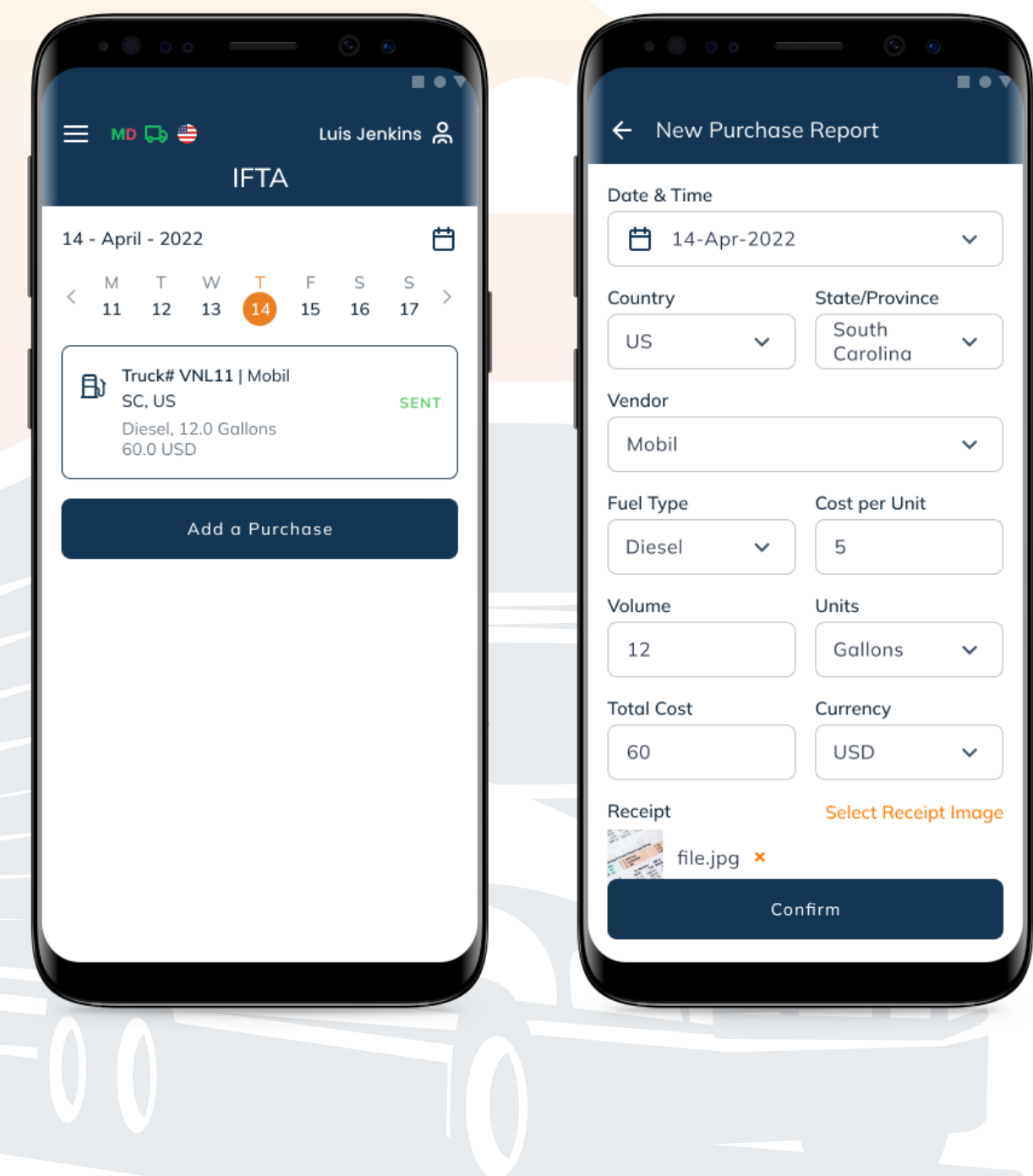

#### Vehicle connection

Sprint ELD Application requires your ELD device to be plugged in properly as described in the User Hardware Manual.

Open the app, and tap on the "Truck" icon on the Home Screen after connecting the ELD Device and turning on Bluetooth. A list of ELD devices near you will be displayed by the app after it scans for nearby trucks. Select your truck and the ELD by their serial numbers and connect them in a matter of seconds.

The green truck icon indicates a connected and ELD-equipped truck at the top of the app's screen. If you see the red truck icon, it means that the connection has been lost, and you need to reconnect.

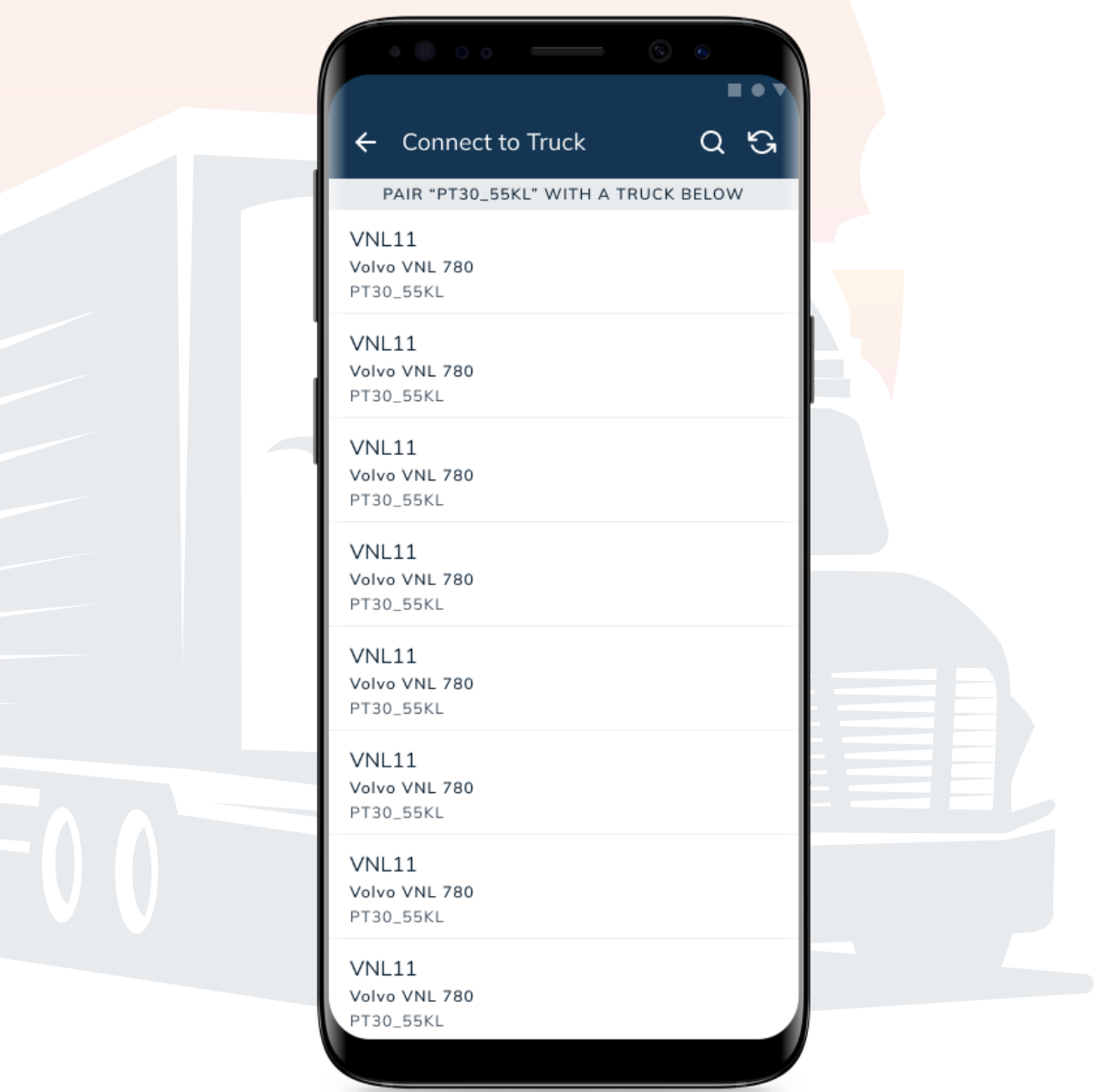

#### Malfunctions and Data Diagnostics

According to FMCSA requirements, each ELD device must monitor its compliance with the ELD technical standards and detect malfunctions and data diagnostics. The ELD output will identify these data diagnostic and malfunction events and their status as either "detected" or "cleared."

If there are any malfunctions or data diagnostic issues detected, the M/ D icon at the top of the app screen will change its color from green to red. The red M letter will signal a malfunction, and the red D letter will indicate a data diagnostic.

According to FMCSA requirements (49 CFR § 395.34 ELD malfunctions and data diagnostic events), in the case of an ELD malfunction, a driver must do the following:

1. Note the malfunction of the ELD and provide written notice of the malfunction to the motor carrier within 24 hours.

2. Reconstruct the record of duty status for the current 24-hour period and the previous 7 consecutive days, and record the records of duty status on graph-grid paper logs that comply with §395.8, unless the driver already possesses the records or the records are retrievable from the ELD.

3. Continue to manually prepare a record of duty status in accordance with § 395.8 until the ELD is serviced and brought back into compliance with this subpart.

Note: If you are facing any issues during the DOT inspection, please be ready to provide the manually kept and filled RODS (records of duty status) to the roadside inspector.

# Malfunctions and Data Diagnostics

#### Malfunctions:

**Engine Synchronization**  $-$  no connection to the Engine Control Module (ECM). Contact the motor carrier and arrange for the ECM link to be restored. Check and correct the logs if needed, and restart the engine after that.

Positioning Compliance – no valid GPS signal. Can be fixed automatically by restoring the GPS signal.

Data Recording Compliance – device's storage is full. Delete some unnecessary files from your smartphone or tablet to provide at least 5 MB of free space.

Unregistered Odometer Change – odometer readings changed when a vehicle was not moving. Recheck the odometer data in the app or contact the motor carrier.

**Timing compliance**  $-$  ELD provides an incorrect timeframe for the events. Contact the motor carrier or the Sprint ELD Support Team.

**Power compliance** – occur when an ELD is not powered for an aggregated in-motion driving time of 30 minutes or more over a 24-hour period across all driver profiles. Can be fixed automatically when aggregated in-motion driving time will be less than 30 minutes in 24 hour period

# Malfunctions and Data Diagnostics

Data diagnostic events:

**Engine synchronization**  $-$  ECM to ELD connection is lost. Contact the motor carrier and arrange for the ECM link to be restored.

**Missing data elements**  $-$  a temporary or permanent loss of the GPS/ Internet connection or the ECM disconnection. Reconnect and reload the ELD device.

Unidentified driving records  $-$  unidentified driving lasts more than 30 minutes. Manage unidentified events until their duration drops to 15 minutes or less during a 24-hour period.

**Data transfer** – driving data cannot be transferred to the FMCSA server. Contact the motor carrier or the Sprint ELD Support Team.

**Power data diagnostic**  $-$  The Engine was started while the device was off, and the ELD took more than 60 seconds to power up after turning the engine on. Can be fixed automatically once ELD is turned on or contact the motor carrier.

#### Settings

The "Settings" Menu allows you to adjust the application for a comfortable use experience.

Such options as "Graph Clock Display", "Color of Theme", "App Language", "Permissions" and "Update Signature" help you to use Sprint ELD properly. In the app, you can access this menu through the "Additional Menu".

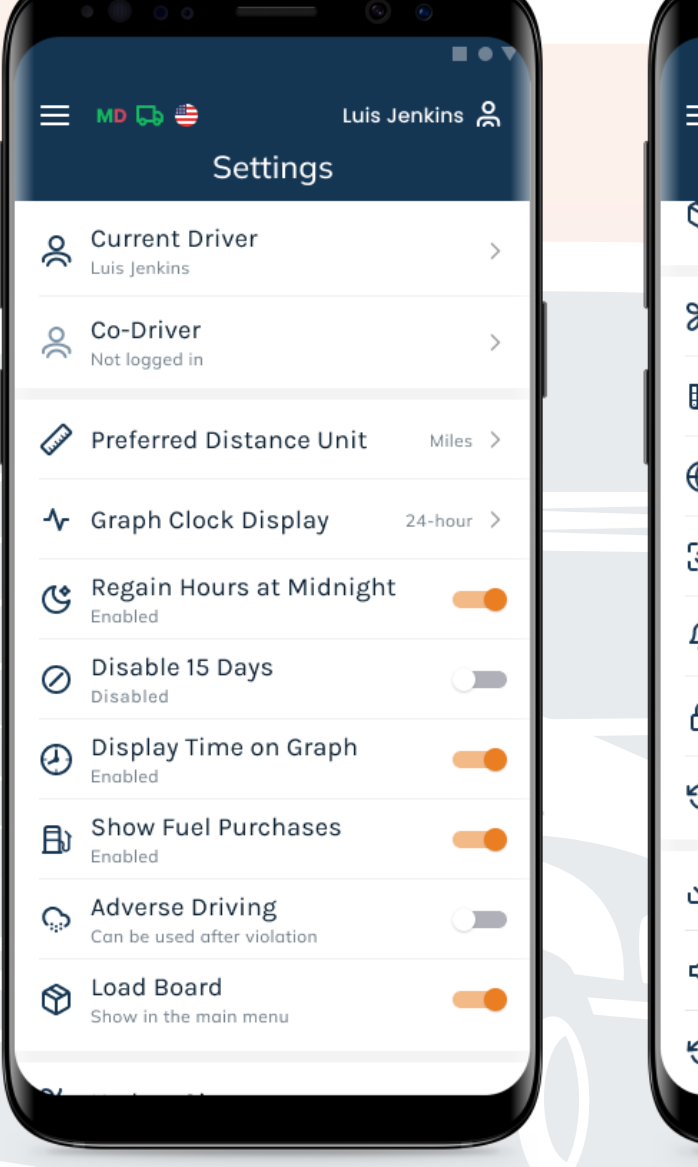

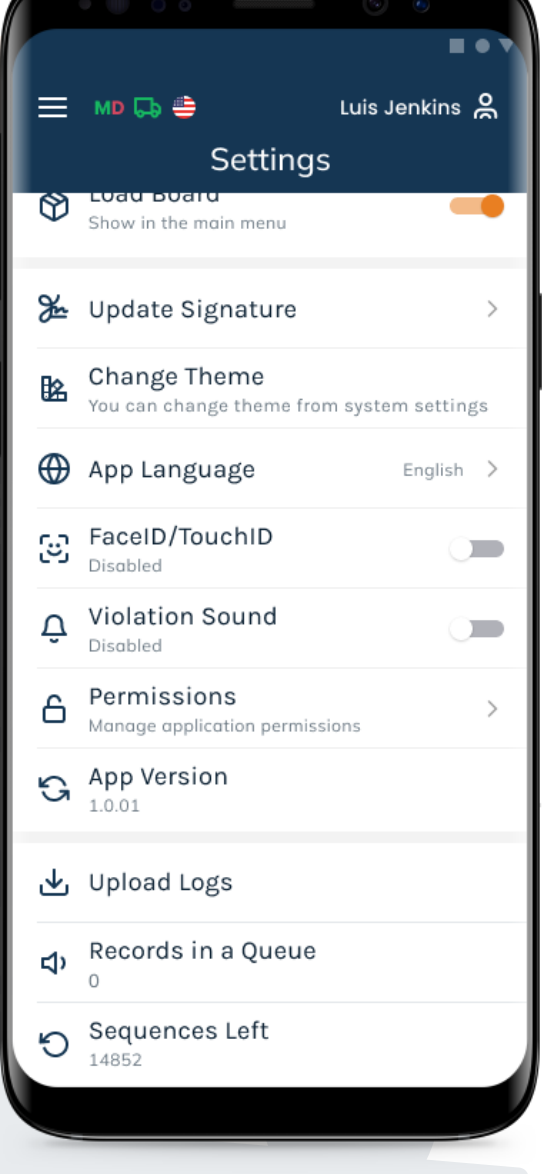